Safari を起動する。

WL ファインダーで確認した IP アドレスをブラウザに入力してください。 (数値は例です)

iPad、iPhone の動作環境については、補足説明書「表 示確認機種一覧」を参照してください。

本ガイドは iPad、iPhone の標準ブラウザ Safari でコ ミュニケーションユニット(以下:本製品)のナビモー ド画面を表示させるための手順を iPad の画面で説明し ています。

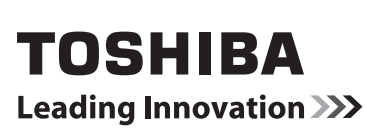

## セットアップガイド iOS 編 補足説明書

本ガイドは取扱説明書とともに大切に保管してください。

あらかじめコンピュータにWLファインダーをインストールし、 IP アドレスを見付けてください。詳しくは、 補足説明書「WL ファインダースタートマニュアル」または、 取扱説明書「2.3.WL ファインダー」の章を参照してください。

WL ファインダーで本製品の IP アドレスを準備する。 1

3

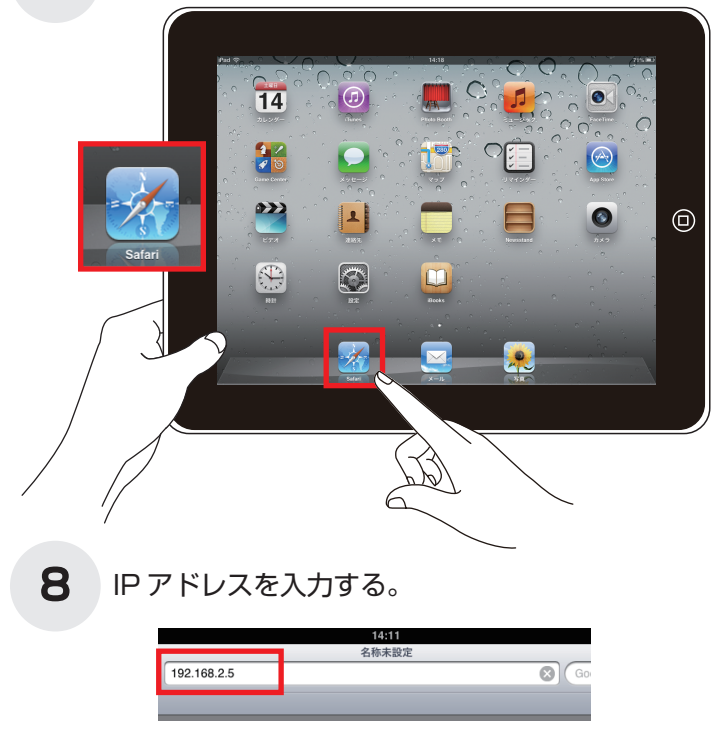

次回より、ブックマークから「ナビ」を選ぶことでナビ モード画面を表示させることが出来るようになります。

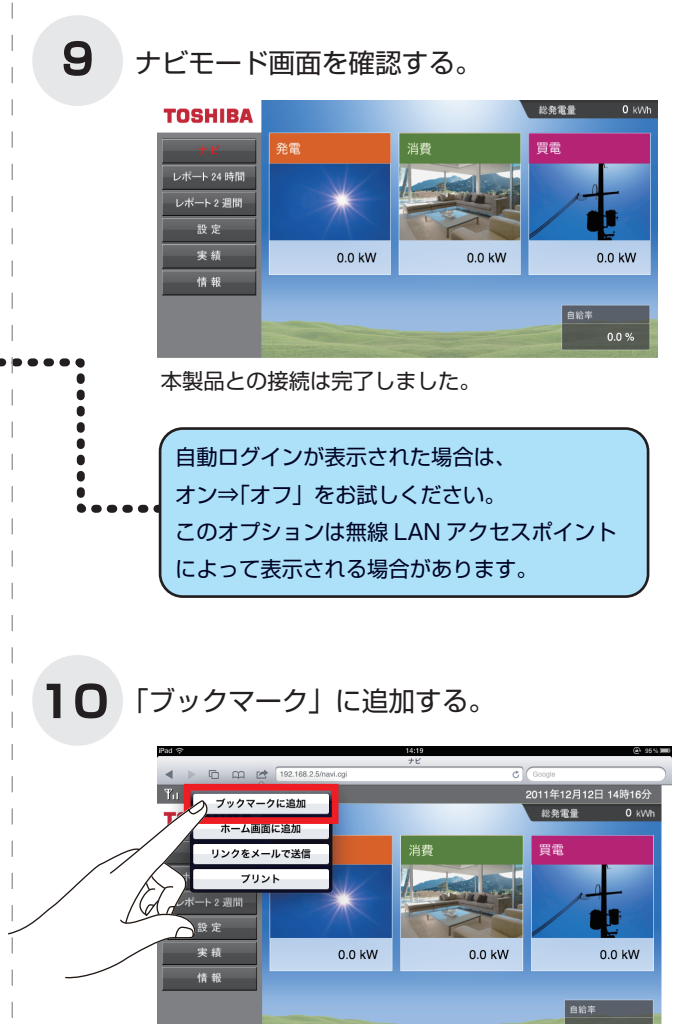

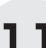

■ ブックマークに「ナビ」を入力し「保存」する。

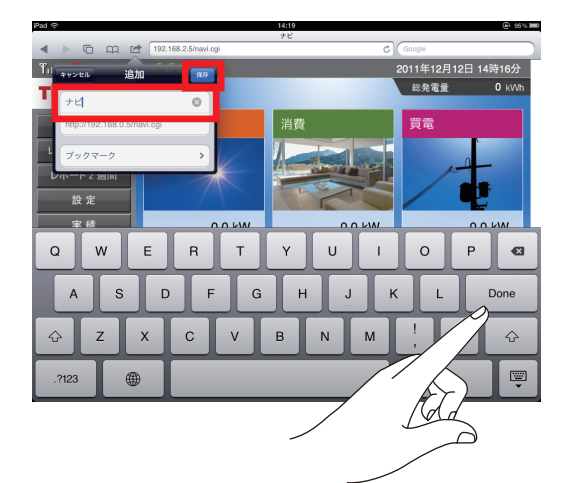

iPad、Safari は Apple Inc. の登録商標です。 iPhone の商標は、アイホン株式会社のライセンスに基づき使 用されています。

2

5

6

7

SSID を探す。(iOS では「ネットワーク」と表現)

⇒接続完了している場合は「6.WL ファインダーで見付けた IP アドレスを転記する。」へ進んでください。

「WiFi」を選択、WiFi を「オン」にすると、ネットワークを選択… が表示されます。対象のネットワーク (SSID) を選択してください。 WiFi が対象のネットワークに接続したことを確 認する。

以上で、無線 LAN アクセスポイントとの接続は完了しました。

WL ファインダーで見付けた IP アドレスを入力する。

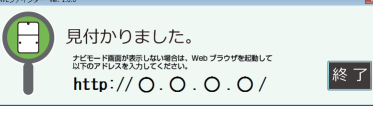

⇒IP アドレスが見付かっている場合は次の「7.Safari を起動する。」 へ進んでください。

PVJ-0454 2013年11月 初版

> ⇒WL ファインダーのダウンロード、インストール、操作は、 補足説明書「WL ファインダー スタートマニュアル」または、 取扱説明書「2.3.WL ファインダー」の章を参照してください。

電波干渉を避けるため、Bluetooth 機能をオフにすることを推奨し

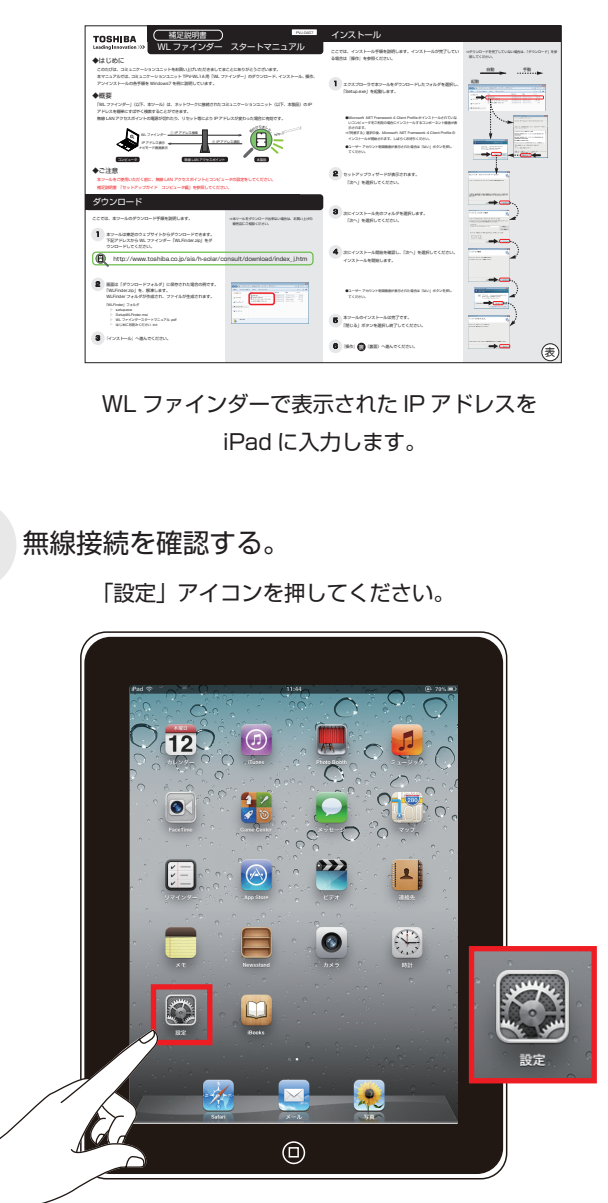

ご使用の無線 LAN アクセスポイントによっては、自動接続や 自動ログインのオプションを選択できる場合があります。 自動接続を「オン」することで、自動的に無線接続します。

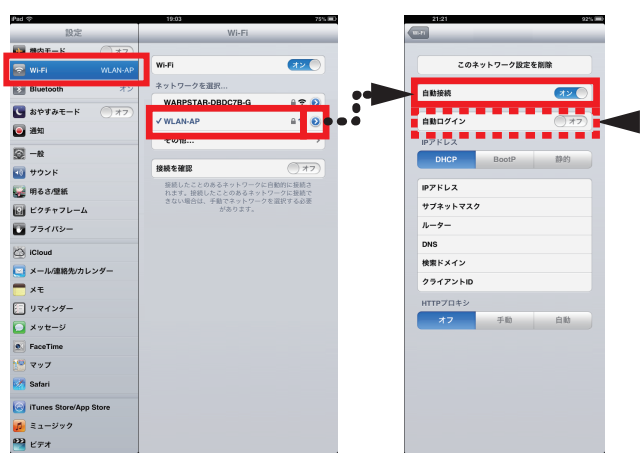

ます。 ネットワーク(SSID)は、メーカーによって異なりますが、無線 LAN アクセスポイントの側面、底面に記載されている場合が見受け られます。 SSID : WLAN-AP Key : 1234567890ABC Key の名称が異なる場合があります。 パスワード、暗号化キーなど。 無線 LAN アクセスポイントのネットワーク名 「SSID:WLAN-AP」に接続する例で説明します。  $\sqrt{120}$ e<br>External **4** パスワード (Key) を入力する。 入力 1 2 3 4 5 6 7 8 9 0 3 「ネットワークに接続できません」画面が表示された場合は

もう一度入力してください。

「ページが開けません。サーバが見つかりません」が表示された場合は IP アドレスを確認し、もう一度入力してください。